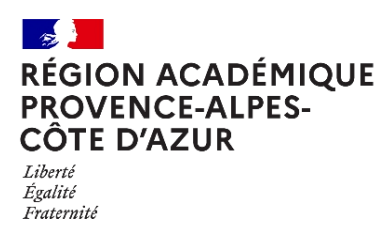

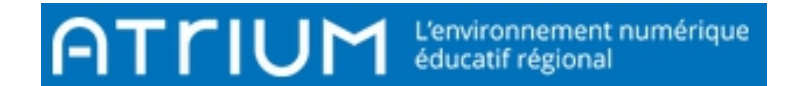

 $\bigoplus$ 

圖

## **MESSAGERIE** INSÉRER UNE IMAGE DANS UN MESSAGE Rédigé le Saturday 28 May 2022

1. Cliquer sur Messagerie pour accéder à la messagerie Atrium.

**ATTIUM** L'environnement numérique

2. Cliquer sur «  $E$ crire un message »,

2.1Renseigner « Les destinataires » et « Objet », puis taper votre « Texte ».

## ← Ecrire un message

## **Destinataires**

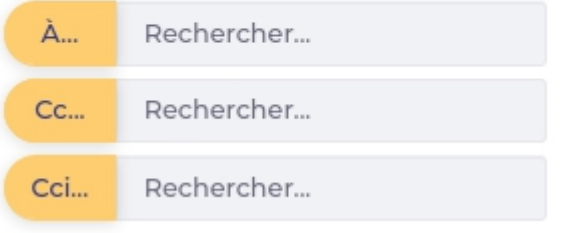

## **Message**

Message sauvegardé le 28 mai 2022 à 18:41:44

Objet Test

 $-$  A  $\cdot$  M  $\cdot$  B I U S  $x_c$   $x_c$ Styles  $-$  Taille ← → | ※ G G | L | E | E | E | E | # | E := | ∞ % 

Test images

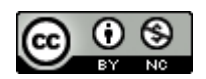

 $\bullet$ 

 $\boxed{2}$ 

 $\boxtimes$ 

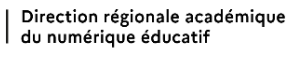

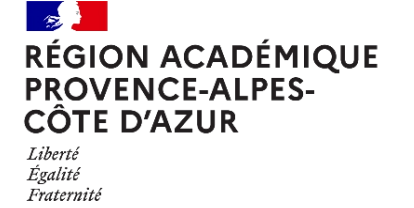

2.2 Placer le curseur à l'endroit où vous voulez insérer l'image en

question. puis cliquer sur le bouton <u>Image</u> : de la barre d'outils.

TIUM<sup>.</sup>

Une fenêtre « Propriétés de l'image » s'ouvre :

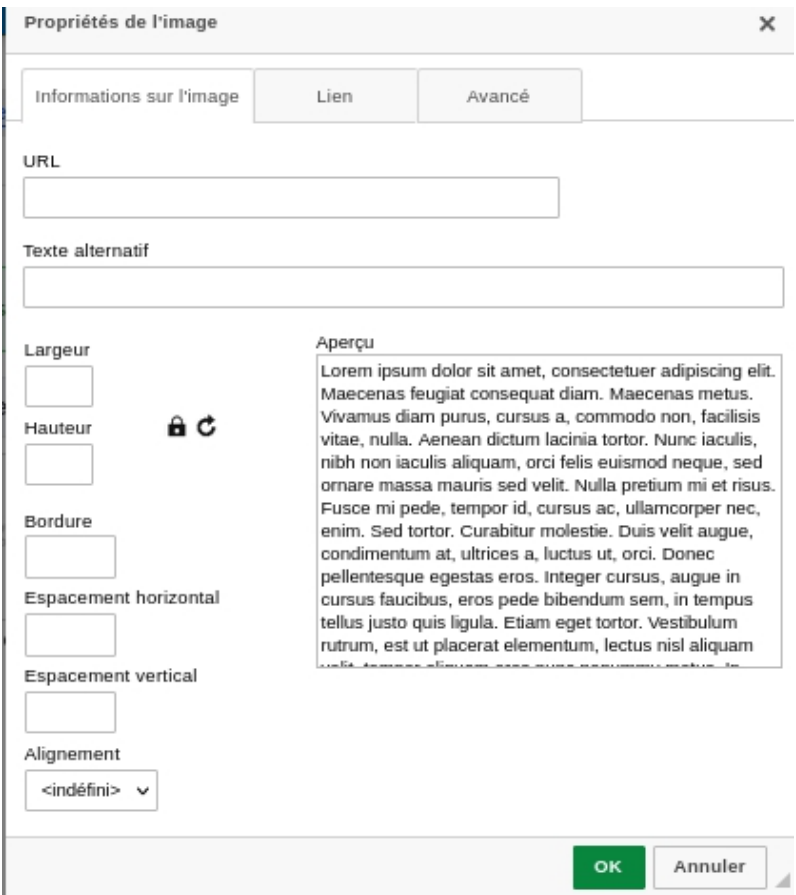

L'image est sur une page web, saisisser alors l'adresse de l'image (lien URL), puis valider sur OK. L'image apparaîtra dans le message.

 $\checkmark$  Envoyer

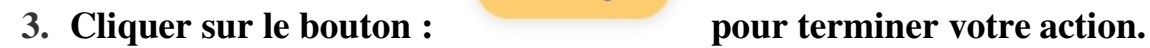

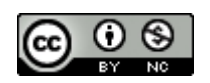

L'environnement numérique<br>éducatif régional